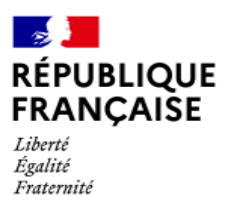

# **WEBCONFÉRENCE DE L'ÉTAT**

# Comment rejoindre une webconférence depuis un smartphone ou une tablette

Vous pouvez désormais rejoindre une webconférence en tant qu'invité à partir d'un smartphone ou d'une tablette Android ou Apple, en plus de l'accès web déjà disponible sur [webconf.numerique.gouv.fr.](https://webconf.numerique.gouv.fr/)

**Nota Bene :** il n'est pas possible de créer un salon de webconférence depuis votre smartphone ou tablette, cela nécessite un ordinateur raccordé au réseau interministériel de l'État (RIE).

### **Installer et paramétrer l'application « Jitsi Meet » sur votre smartphone ou tablette**

1. Depuis le Google Play Store, **installez [l'application](https://play.google.com/store/apps/details?id=org.jitsi.meet&hl=fr) « Jitsi Meet »** sur votre appareil.

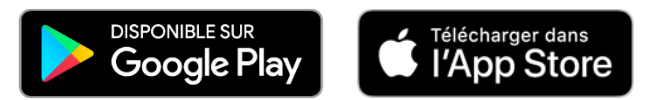

- 2. Après l'installation, **ouvrez l'application**
- 3. **Ouvrez le menu** depuis le bouton en haut à gauche (trois barres horizontales) et **allez dans Paramètres**

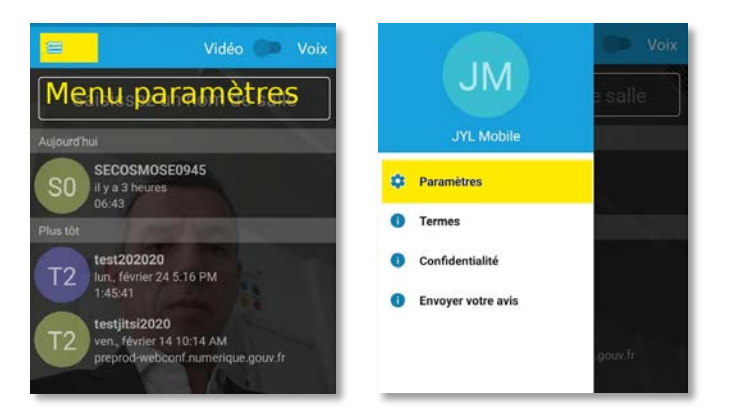

- 4. **Configurez l'application** JITSI MEET :
	- Dans le champ **URL du serveur**, remplacez **https://meet.jit.si** par **[https://webconf.numerique.gouv.fr](https://webconf.numerique.gouv.fr/)**
	- Entrez vos prénom et **nom** dans le champ **Pseudo**  (ex : Francis Dupont)
- 5. Sortez du menu Paramètres à l'aide de la flèche orientée vers la gauche

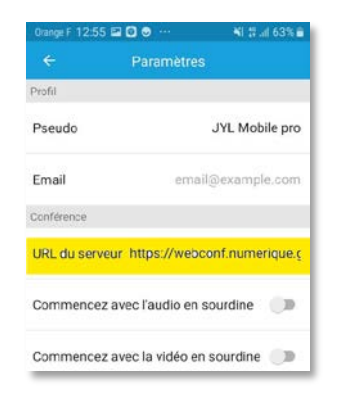

Page | 1

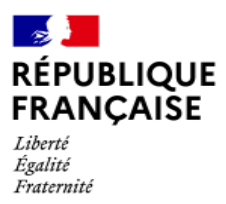

# **Être invité et rejoindre un salon de webconférence**

- **1. Pour vous permettre de rejoindre un salon de webconférence, l'organisateur vous invite en vous transmettant** (par mail ou via Tchap) un nom de salon (ex : presentation20200318)
- 2. Ouvrez l'application et **saisissez le nom du salon**

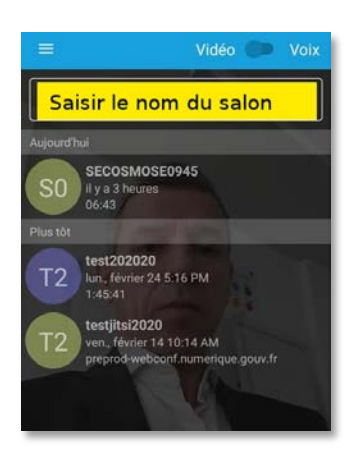

3. En cas de faible débit réseau, **optez pour la voix** sans vidéo

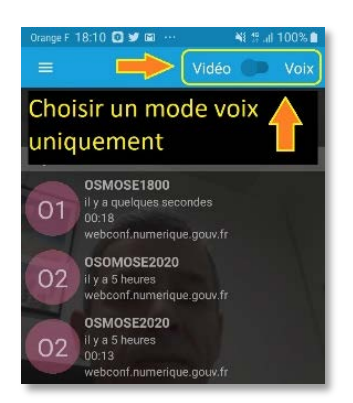

4. À la fin de l'échange, **appuyez sur l'icône « téléphone rouge »** pour vous déconnecter

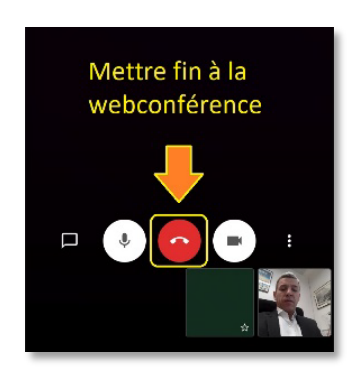

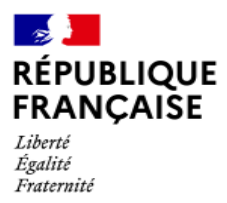

### **Pourquoi un accès depuis un smartphone ou une tablette ?**

Cela permet de multiplier les possibilités pour un utilisateur de rejoindre une conférence, selon son équipement :

Ainsi, lorsqu'un salon de webconférence est créé, il est possible de rejoindre ce salon :

- Pour l'utilisateur disposant d'un ordinateur => via son navigateur Internet (de préférence Chromium, Chrome ou Firefox)
- Pour l'utilisateur disposant d'un smartphone ou d'une tablette Android ou Apple => à l'aide de l'application JITSI MEET (à configurer comme indiqué ci-dessus)

### **Pourquoi ne peut-on pas créer de salon de webconférence depuis l'application ?**

La création d'un salon sur le système de Webconférence de l'État n'est possible qu'à partir d'un poste raccordé au réseau interministériel de l'Etat (RIE)\*. \*sauf exceptions, non traitées dans ce document

# **Bonnes pratiques et fonctions complémentaires sur l'application mobile**

En fin de réunion, ne pas oublier de se déconnecter en cliquant sur l'icône rouge du téléphone, sinon, la conversation se poursuit et vous pourriez être vu(e) et entendu(e).

En complément de ces informations essentielles, vous pouvez :

• dans le menu « Paramètres », renseigner votre mail.

Lorsque vous participez à un salon de webconférence, dans le menu des trois points superposés en bas à droite de l'écran, il est notamment possible de :

- **Sélectionner** la source audio (haut-parleur ou téléphone),
- **Activer/Désactiver** la caméra,
- **Quitter** ou **remettre** le mode d'affichage en mosaïque,
- **Demander** la prise de parole : icône en forme de main.

Il est également possible d'échanger des messages instantanés en parallèle de la conversation via l'icône en bas à gauche.

Les icones micro et caméra permettent de couper le son ou l'image à la volée.

Les bonnes pratiques et principes généraux sont disponibles sur [webconf.numerique.gouv.fr,](https://webconf.numerique.gouv.fr/)  page [Présentation du service.](https://webconf.numerique.gouv.fr/apropos)

**Pour toute question :** [webconf.dinum@modernisation.gouv.fr](mailto:webconf.dinum@modernisation.gouv.fr)

Page | 3